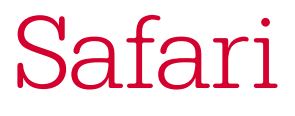

# Student User Guide

Safari is your comprehensive resource for answers, research, and personalized content. Here is a quick tour of some of the most useful features.

#### **O'REILLY** Safari

#### Complete your account setup

If you haven't completed your account set up, look for the "Welcome to Safari" email in your student email account that includes a unique link and prompt for you to set up your personal Safari account.

Don't have an email from Safari? Talk to your librarian about how to access the Safari platform through your school's library or check out your school's library resources for more information.

## Download the Mobile App

Download the Safari Queue app to access your account from any mobile device. You'll be able to download unlimited books and videos for online and offline use, and your personalized queue will automatically sync on all of your devices.

Download the app today: [safaribooksonline.com/apps/](https://www.safaribooksonline.com/apps/)

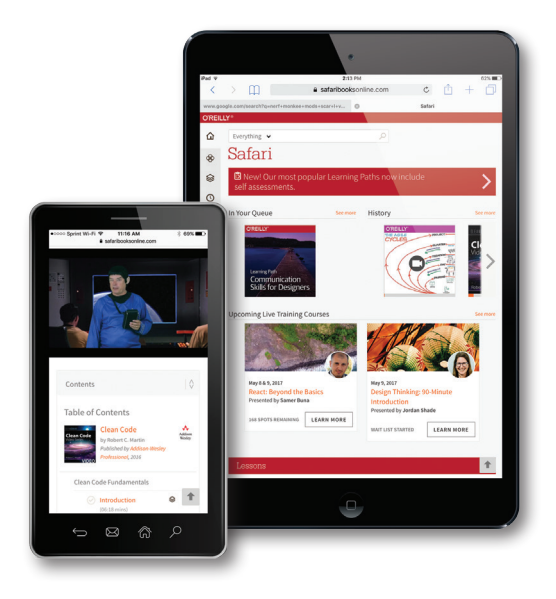

## Select your favorite topics

You can tailor your content recommendations around the topics that interest you. When you first create your account, you will be prompted to choose your favorite topics. Based on those choices, you'll receive recommended content on your homepage. You can update these topics of interest at any time.

#### **O'REILLY®** Safari

#### Get your queue started

Safari's queue feature allows you to quickly save a whole book or video (or just sections of a book or video) for later use. You can easily access items in your queue from any page in Safari.

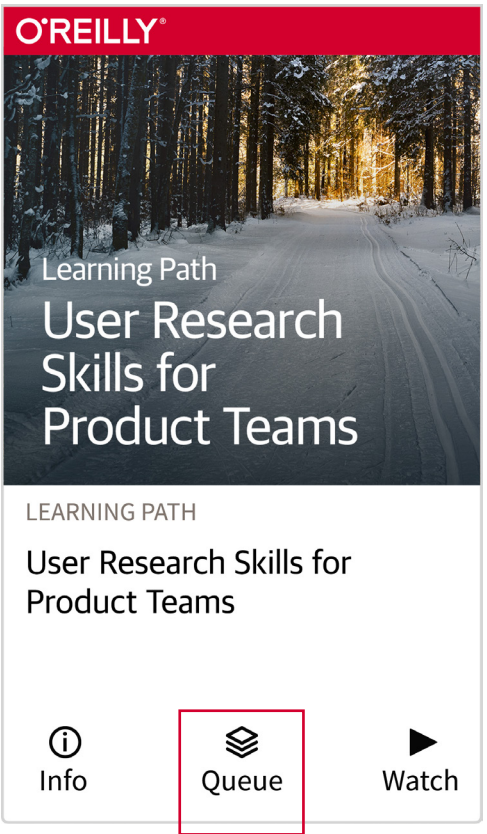

#### Use advanced search to find what you need

Quickly search by title, author, publisher or isbn. Explore and sort all of Safari by a broad topic, or filter by author, media type, sub-topics and/or publishers.

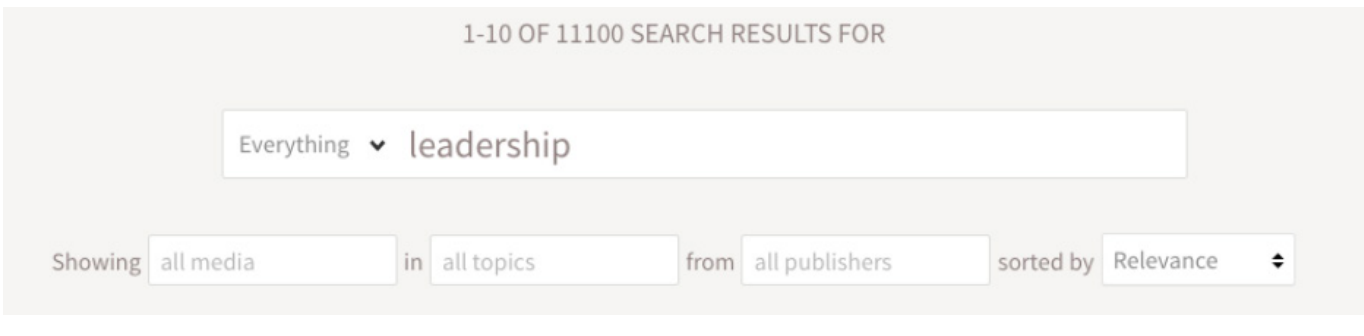

#### **O'REILLY®** Safari

### Check out your personalized recommendations

Personalized recommendations are based on the topics you choose, what you find interesting, and what's popular with other readers. Over time, Safari will continue to customize your recommendations so you see the content most relevant to you.

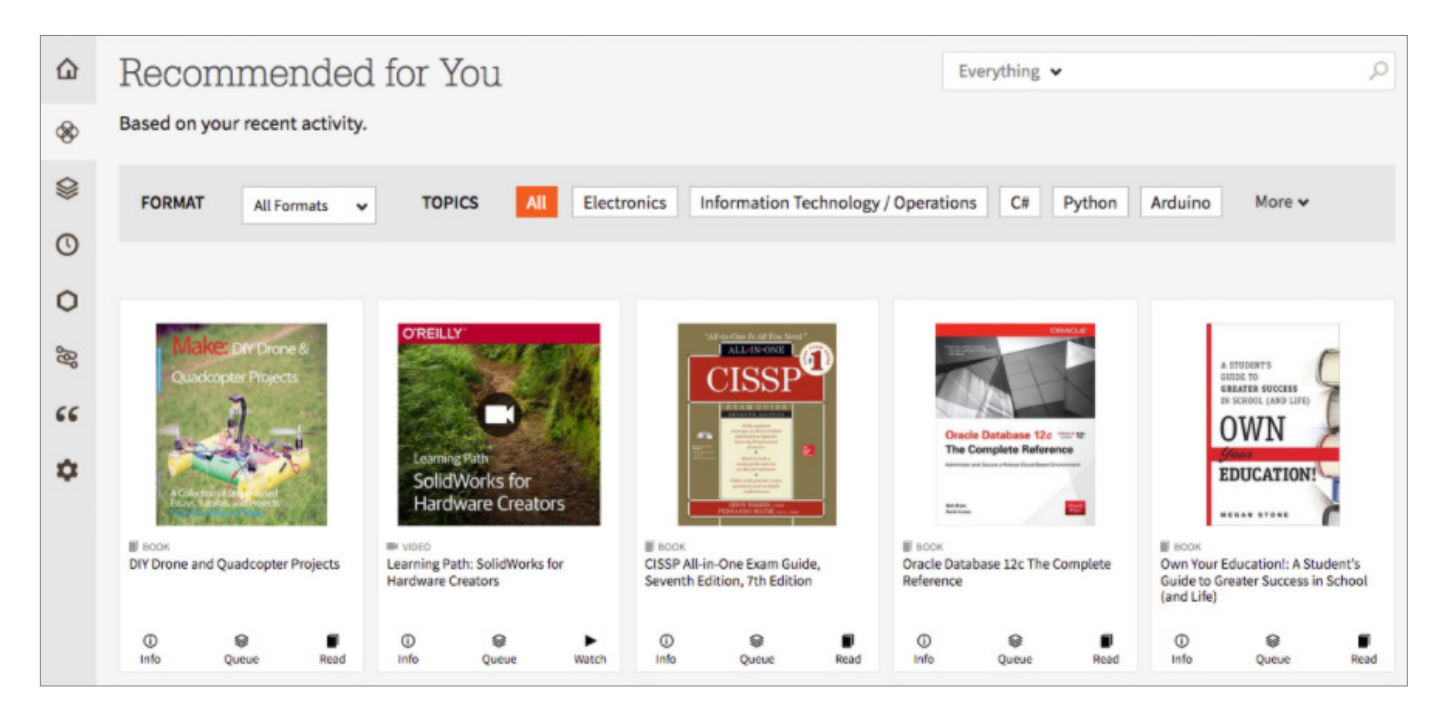

## Start highlighting and taking notes

Highlight important sections of content and add your own notes to enhance your learning. You can even take notes and share with others by sharing a link to your highlights page.

#### Share valuable content

Share the content you find valuable with others on Twitter, Facebook, and Google+, or you can share the link through email. If your recipients don't have a Safari account, they will see a small snippet of the chapter. If they do have a Safari account, they will be brought directly to the linked chapter.

#### **Help**

If you have any concerns or questions, reach out to us at anytime.

Email: customercare@oreilly.com Phone: 707 827 4118 (6 am – 5 pm Pacific)